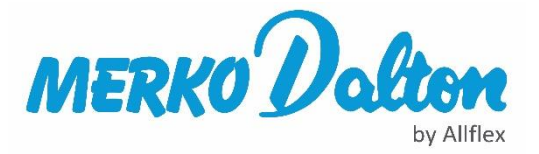

## Inlezen stallijst van RVO in Agrilink programma

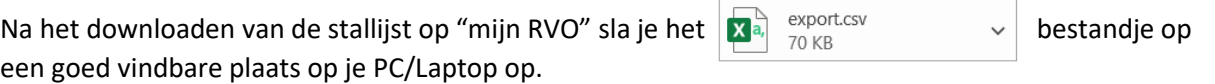

## Als je het bestandje opent zie je de volgende kolommen:

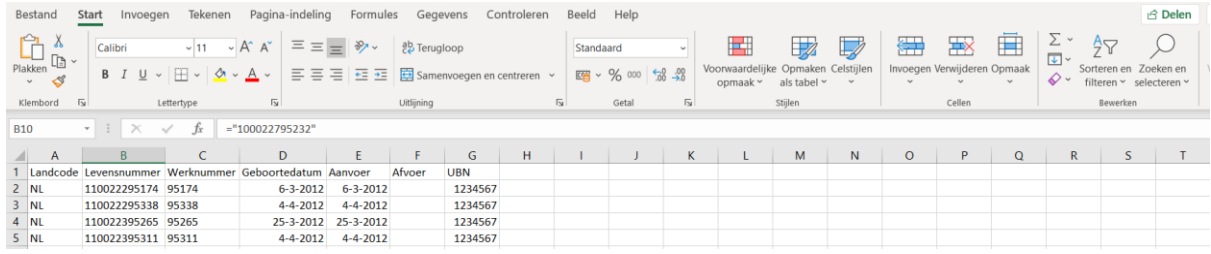

Selecteer kolom A (Landcode) en ga via zoeken en selecteren naar vervangen

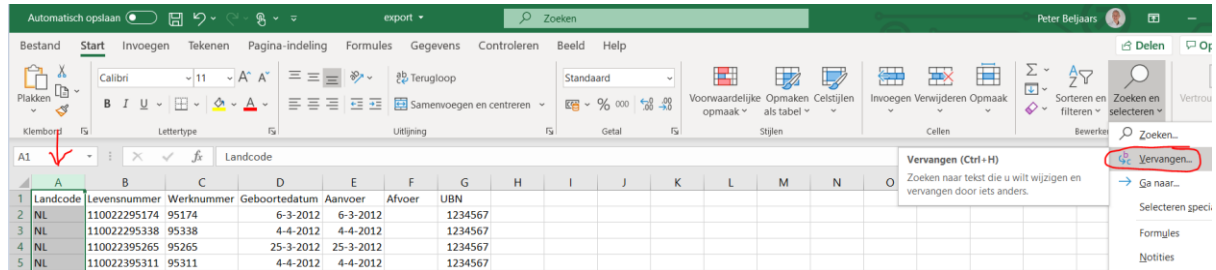

Vervang NL door 528, de landcode voor Nederland en kies "alles vervangen" Dieren geboren buiten NL zullen een andere landcode hebben. Deze kunt u hier opzoeken: <https://www.merkodalton.nl/schapen-geiten/schapenoormerken.html>

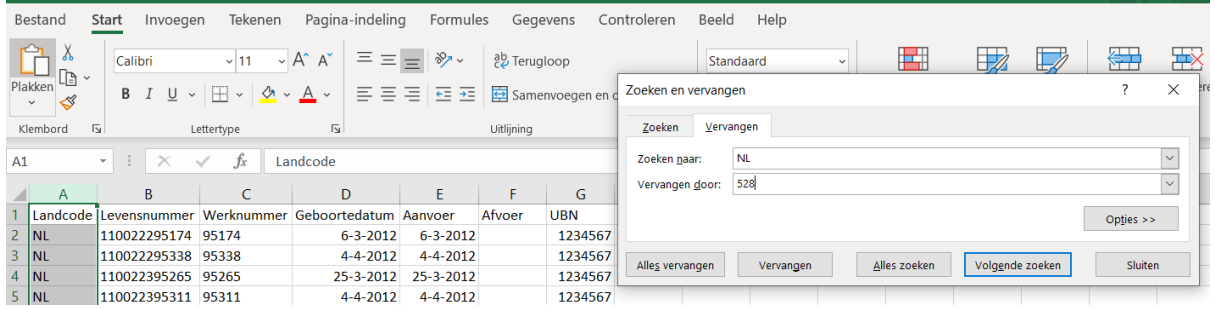

Sla na een succesvolle omzetting van NL naar 528 het bestandje opnieuw op onder een nieuwe naam bijv. export\_aangepast. Start vervolgens Agrilink **And op en kies "Link**lijst"

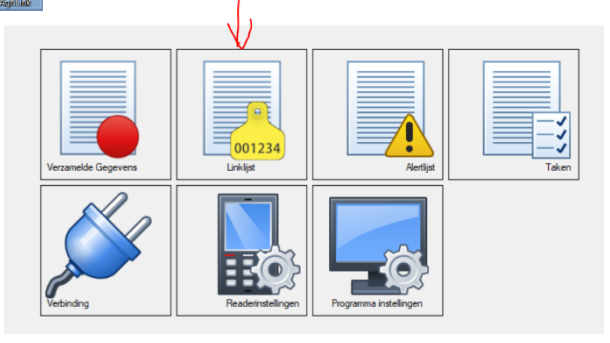

Kies in Agrilink bovenaan "Bestand" en vervolgens "Import tags from file"

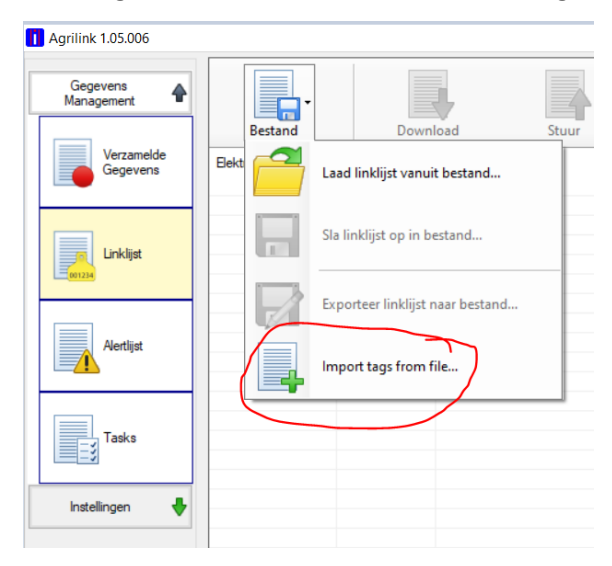

Kies je nieuw opgeslagen Excel -CSV bestandje, in dit voorbeeld export-aangepast

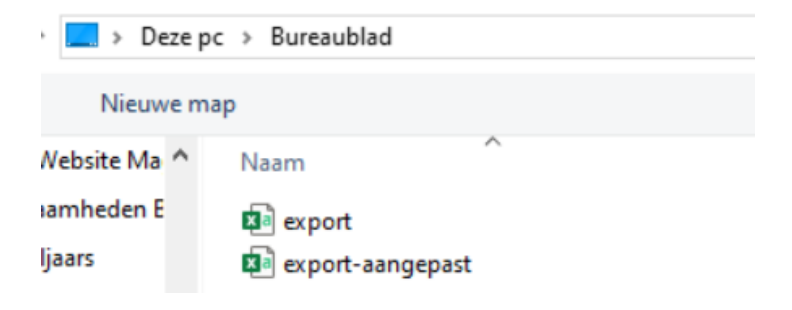

Als je het aangepast bestandje opent krijg je het volgende te zien:

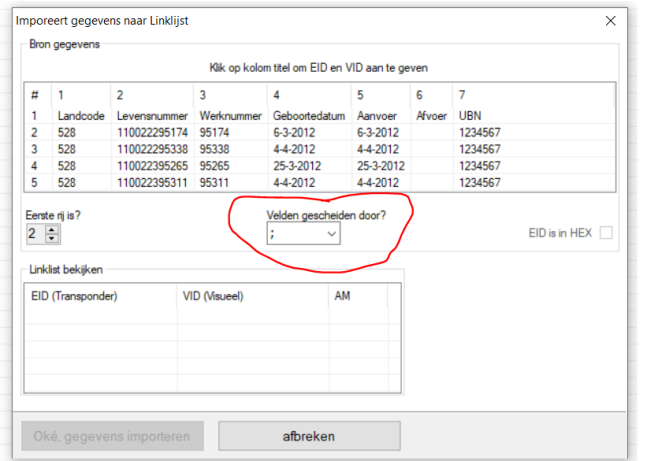

Als de kolommen niet op deze manier gescheiden zijn kan het zijn dat je "Velden gescheiden door?" aan moet passen. Normaal gezien zou dit op ; moeten staan maar het kan ook een andere optie zijn.

Pas aan zodat de kolommen gescheiden worden

Door boven in het vakje met de 1 te klikken komt het volgende pop-up scherm tevoorschijn. Kolom 1 bevat de country code dus kies in de pop-up "Dit is de country code"

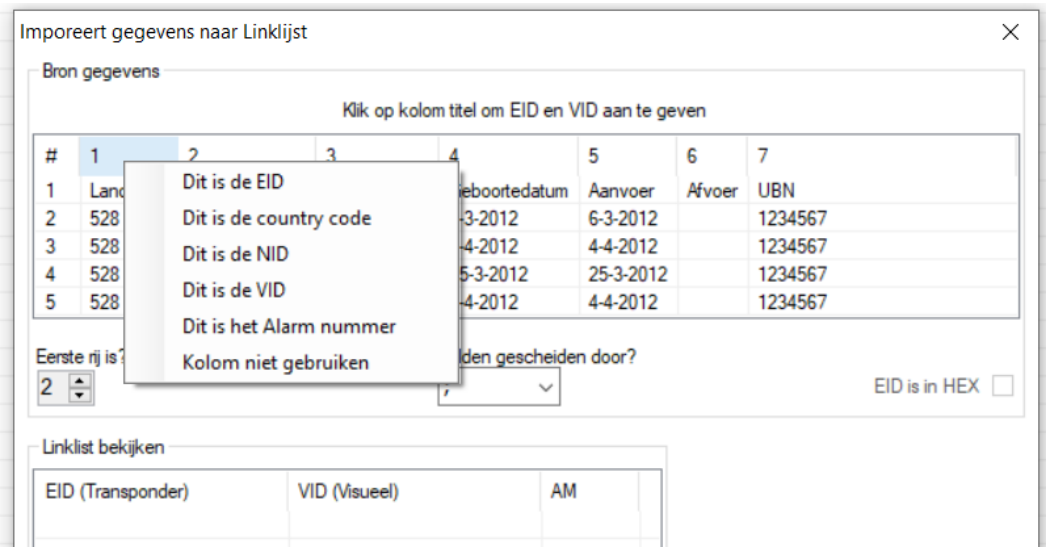

## Kolom 2 is in dit geval de NID (een EID is 1 kolom waar landcode en levensnummer zijn samengevoegd)

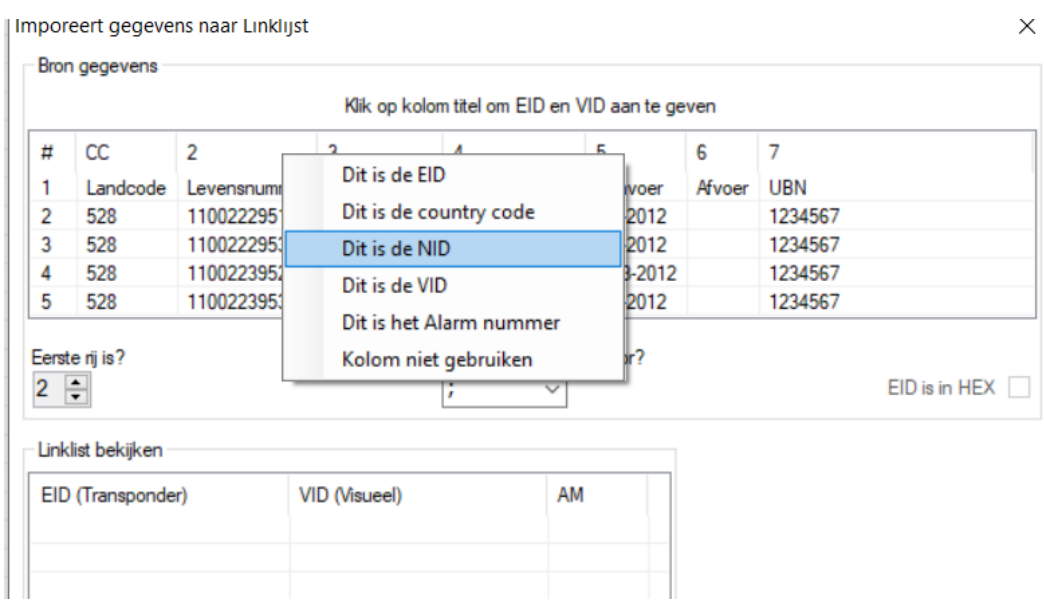

## Controleer dat de juiste startregel staat ingesteld:

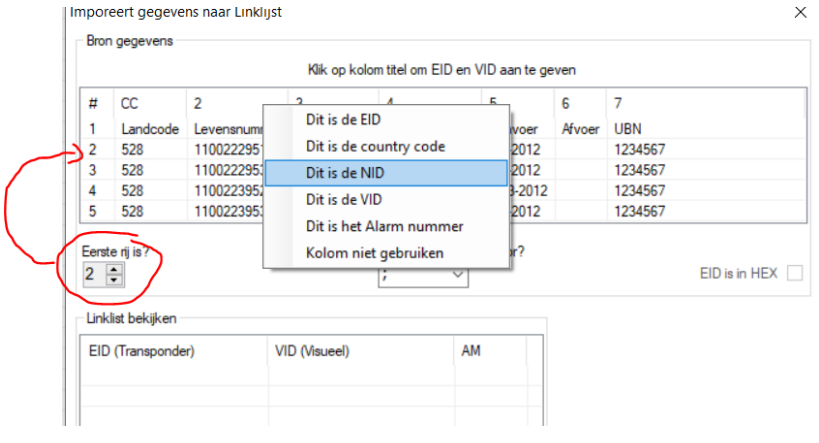

Als de juiste startregel staat ingesteld dan zie je onder in het scherm dat de EID (transponder) gevuld wordt met het transponder nummer. Kies vervolgens in kolom 3 "Dit is de VID" (het Visuele IDentificatie nummer)

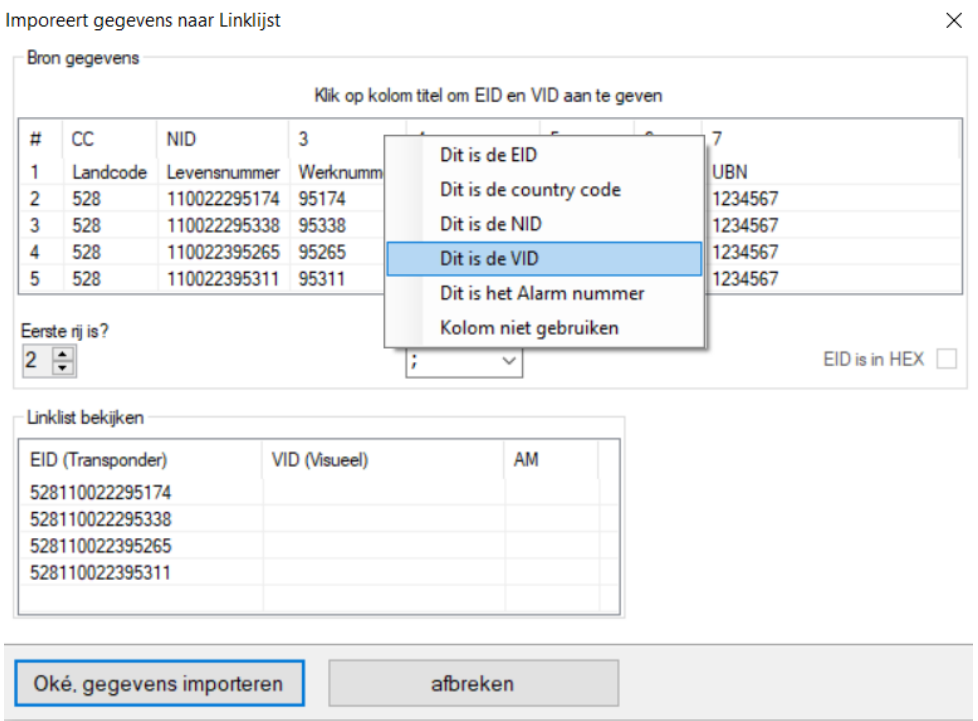

Nu EID en VID ingevuld staan is de "Link" tussen transpondernummer en werknummer gelegd. Via de knop "Oké, gegevens importeren laad u de lijst in Agrilink.

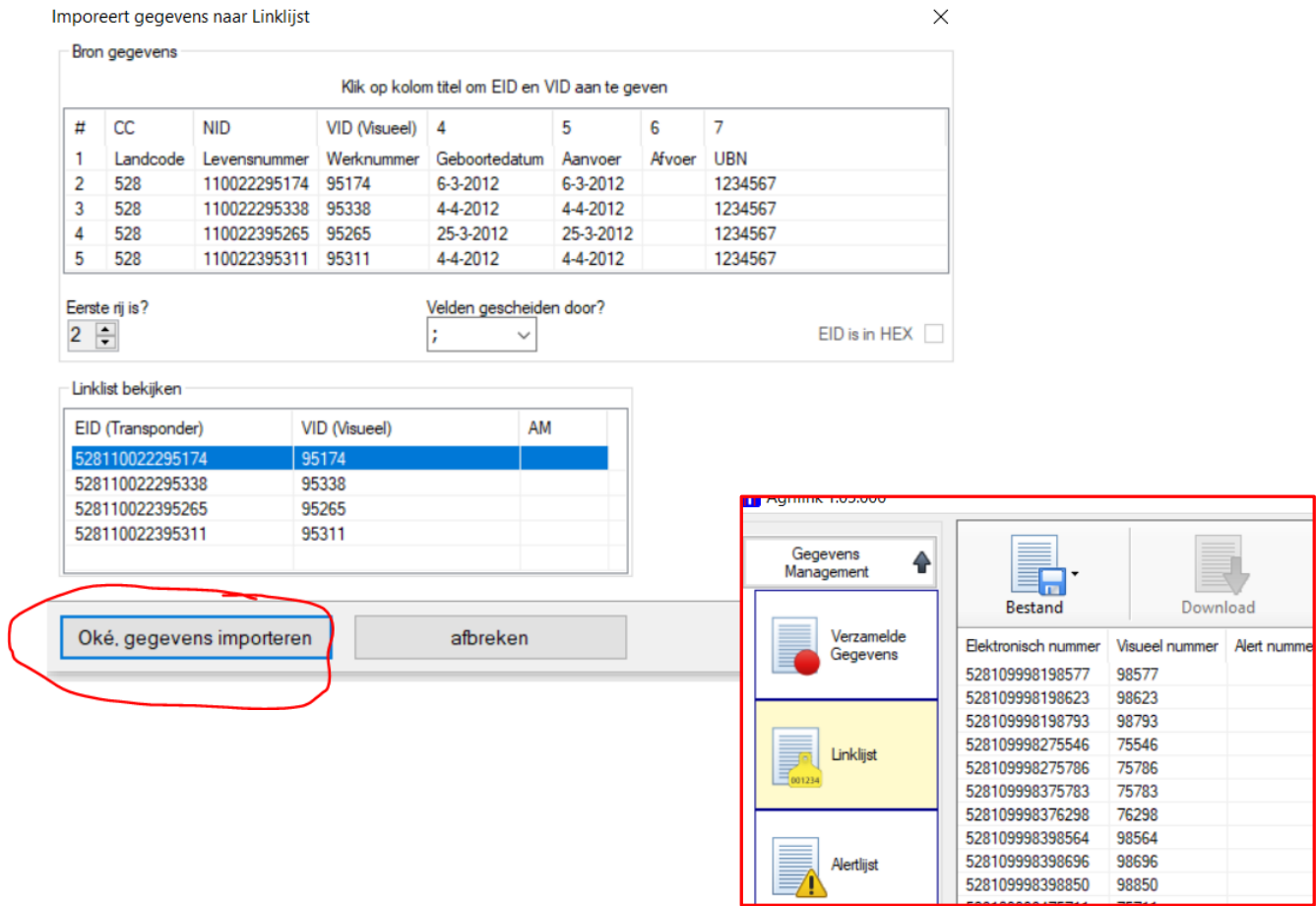

Stuur vervolgens de linklijst naar de reader. Op het moment dat deze in de reader aanwezig is zal het dier niet meer alleen met het volledige transpondernummer maar ook met zijn werk c.q. diernummer worden weergegeven. Afhankelijk van het type reader kunt u instellen of het werk c.q. diernummer groot in het scherm van de reader aangegeven moet worden.

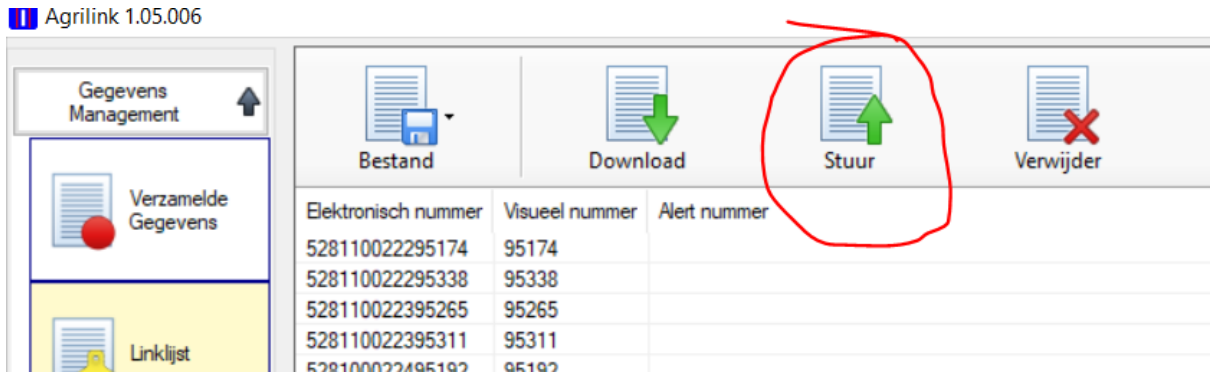

Bijvoorbeeld voor diernummer 218

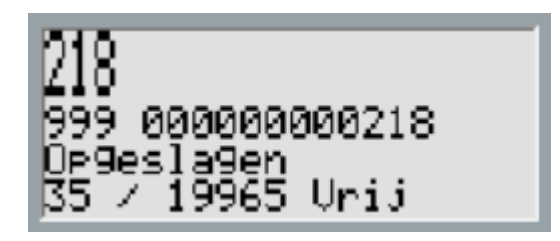

Naast de "linkLijst" is er ook de optie "Alertlijst". Hiermee kan men voor een bepaald dier of groep dieren een opmerking naar de reader sturen die in beeld komt zodra het dier gescand wordt. De reader zal ook een ander geluid maken zodat men weet dat er het gescande dier een attentie heeft.

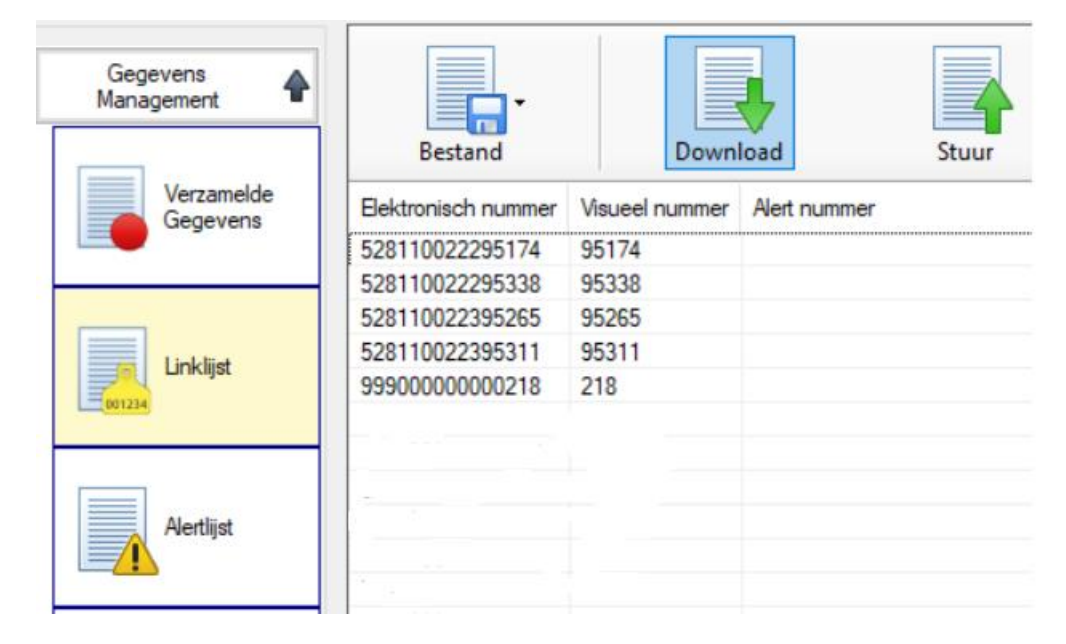

Om deze optie te gebruiken moet men eerst de gewenste opmerking vastleggen in de "Alertlijst". Klik met de rechter muisknop op het lege Alert nummer veld. Het pop-up schermpje verschijnt. Kies "Voeg een nieuw Alert toe…"

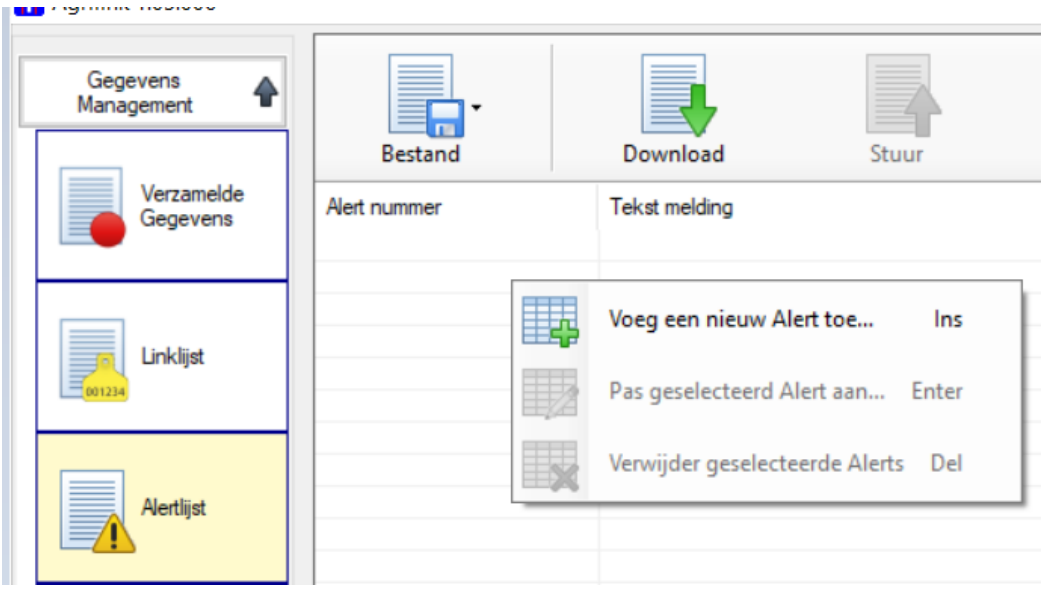

Vul achter nummer 1 de tekst die je terug wilt zien op de display van de reader. Bijvoorbeeld "Verkoop" en druk op "Oke"

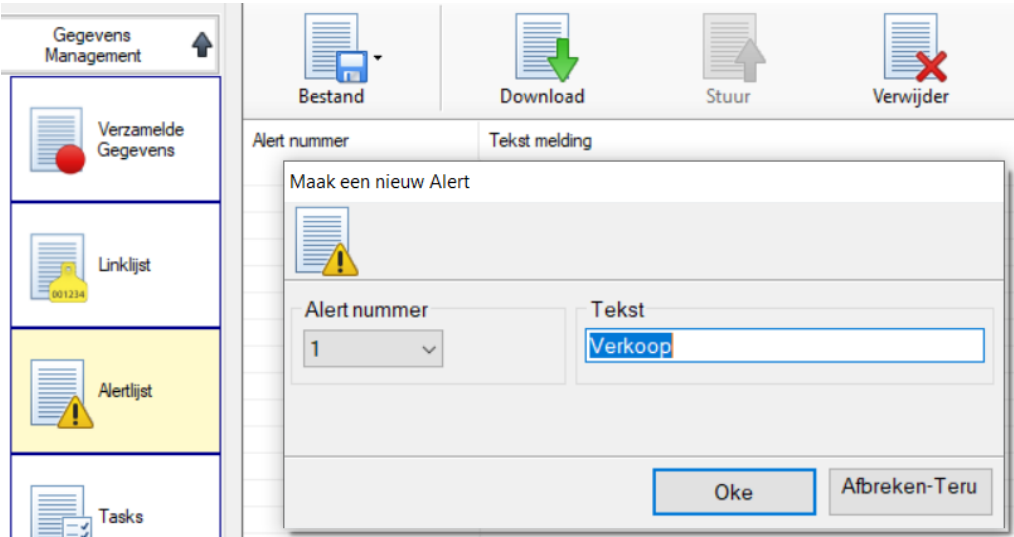

Stuur vervolgens de opmerking(en) naar de reader.

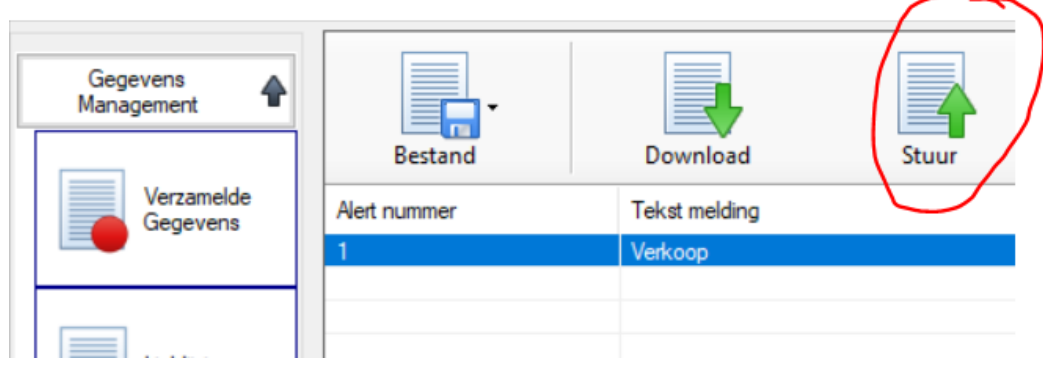

Nu de Alert(s) (opmerkingen) ook in de reader bekend zijn kan je deze toevoegen in de "Linklijst" bij de dieren waar je deze opmerking bij terug wilt zien als je dat dier in scant. Pas hiervoor het betreffende dier aan:

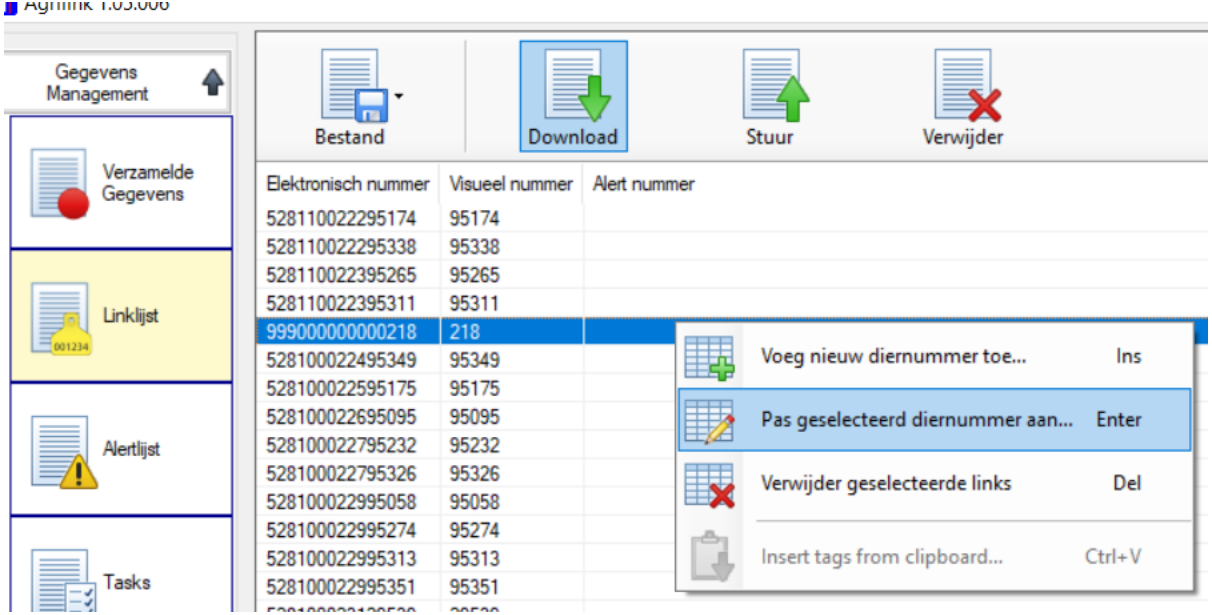

Druk na aanpassing op "Oke" en stuur de Linklijst opnieuw naar de reader. Deze moet immers weten "Verkoop" te laten zien als dier 218 wordt in gescand.

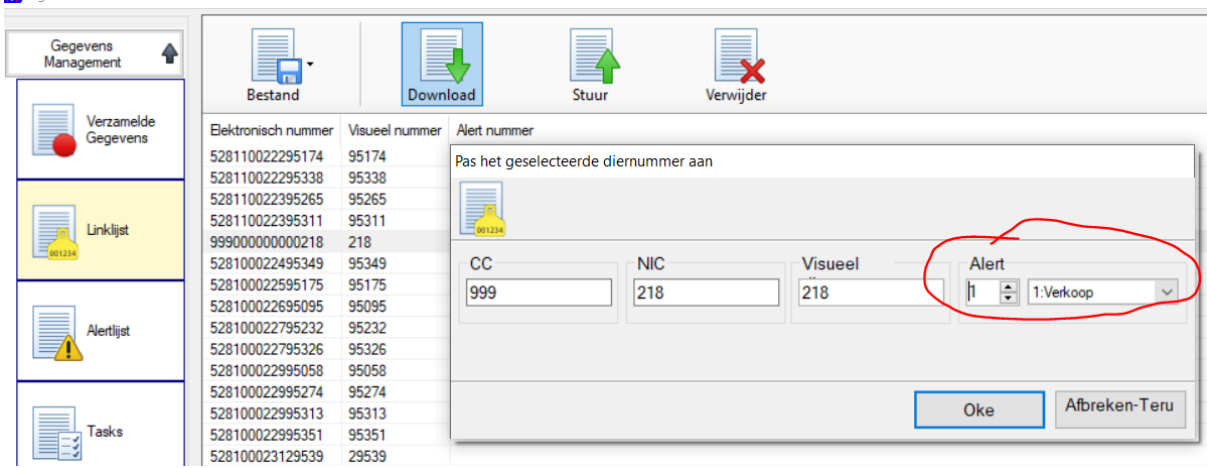

Op het scherm zie je dan de melding voor het dier terug:

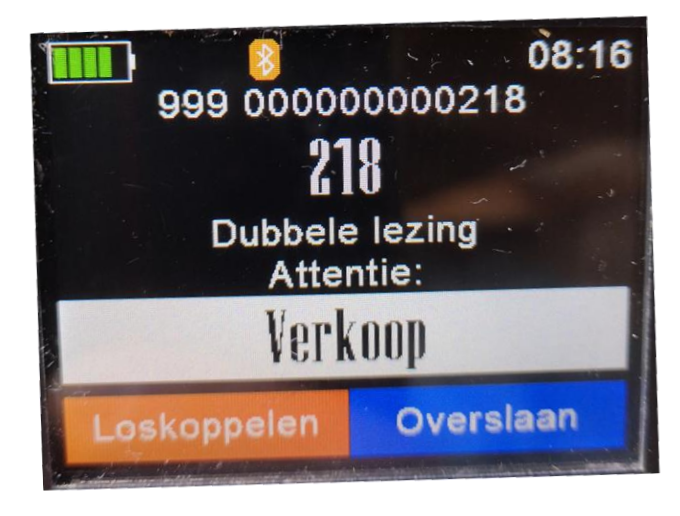